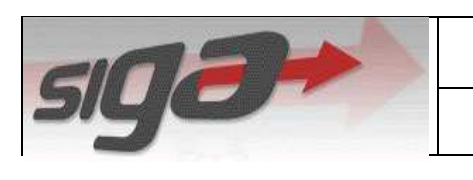

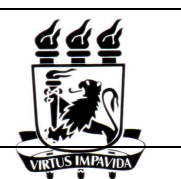

PIBIC

# **PIBIC**

**Relatório Parcial**

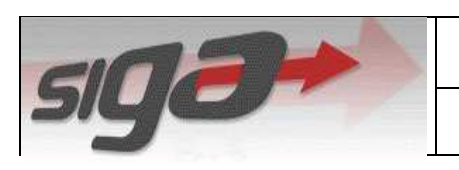

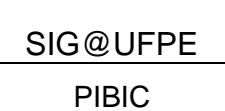

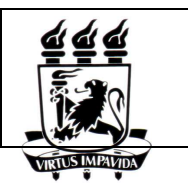

## ÍNDICE

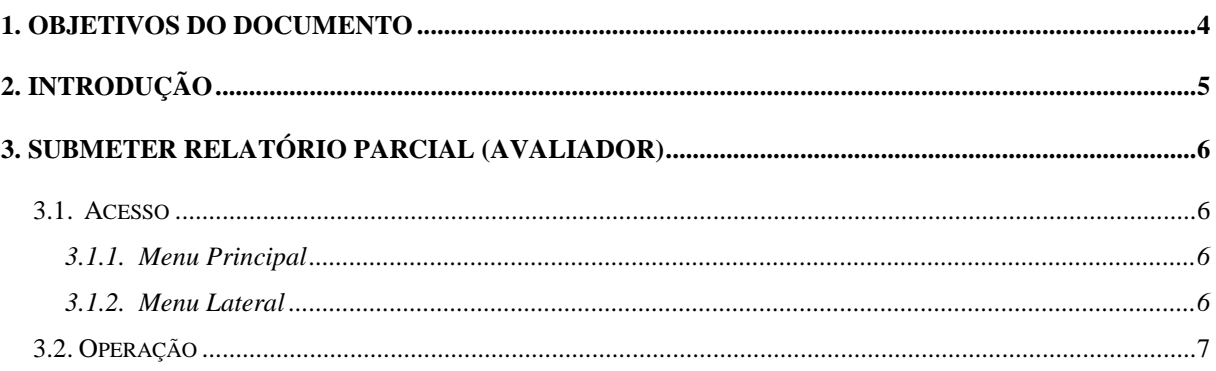

### **ÍNDICE DE FIGURAS**

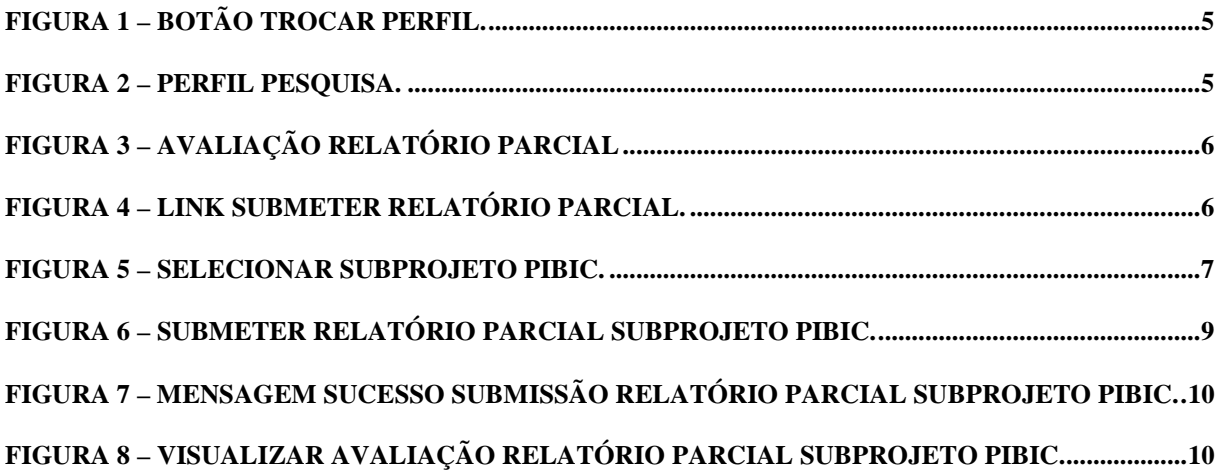

## **1. Objetivos do Documento**

 A finalidade deste documento é descrever a seqüência de passos necessários para execução do processo de submissão do relatório parcial PIBIC através da plataforma Sig@.

#### **2. Introdução**

 O Sig@ UFPE agora provê o serviço PIBIC que objetiva o cadastro simples e rápido dos projetos com bolsa de iniciação científica.

 Para acessar as funcionalidades do PIBIC, deve-se primeiro trocar o perfil funcional clicando no botão que fica na parte superior direita da tela "Trocar Perfil"(1), na Figura 1. Logo aparecerá uma tela onde estão todos os perfis que você, como parte do corpo acadêmico de sua instituição, pode acessar. No caso, atente-se ao perfil que possui o módulo "PESQUISA"(2).

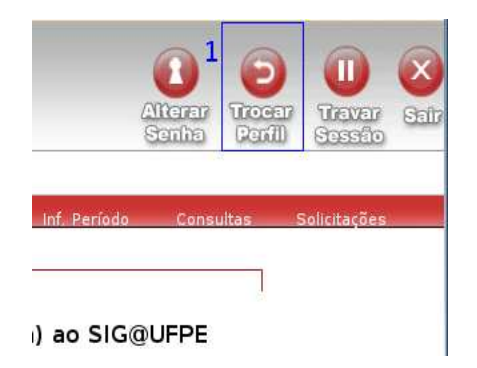

**Figura 1 – Botão Trocar Perfil.** 

 Na figura acima, temos um exemplo de troca de perfil para o perfil de DOCENTE no módulo "PESQUISA". Além de DOCENTE existem outros perfis associados às funcionalidades do PIBIC os quais estão disponíveis o módulo "PESQUISA". São eles: DOCENTE INATIVO, TÉCNICO ADMINISTRATIVO E DISCENTE PESQUISADOR PIBIC.

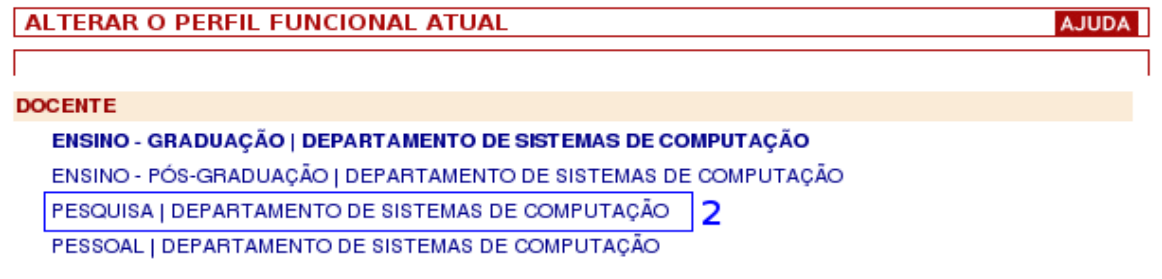

**Figura 2 – Perfil Pesquisa.** 

Agora você pode encontrar o menu PIBIC e realizar a avaliação.

#### **3. Submeter Relatório Parcial (Avaliador)**

 Essa funcionalidade permite que o avaliador avalie um relatório parcial para os seus Subprojetos PIBIC.

#### **3.1. Acesso**

#### **3.1.1. Menu Principal**

O Acesso para submeter o relatório parcial PIBIC é feito através de:

PIBIC > Avaliação Relatório Parcial

Obs.: O perfil onde se encontra o menu PIBIC é o Perfil Pesquisa.

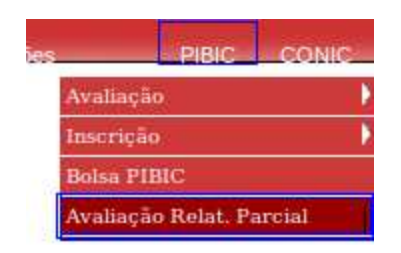

**Figura 3 – Avaliação Relatório Parcial** 

#### **3.1.2. Menu Lateral**

O acesso à transação é feito através do link Submeter Relatório Parcial.

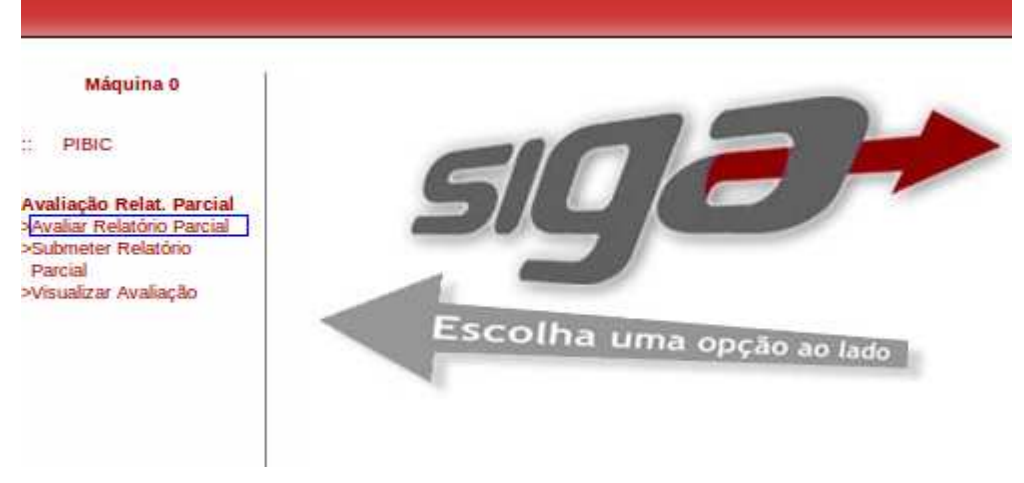

**Figura 4 – Link Submeter Relatório Parcial.** 

#### **3.2. Operação**

 Os passos necessários para se submeter um relatório parcial de um Subprojeto PIBIC são descritos nesta seção.

 Depois de acessar o link no Menu Lateral o sistema exibe os Subprojetos PIBIC que possuem bolsas do avaliador autenticado no sistema. São exibidos apenas os subprojetos do ano inscrições vigente PIBIC.

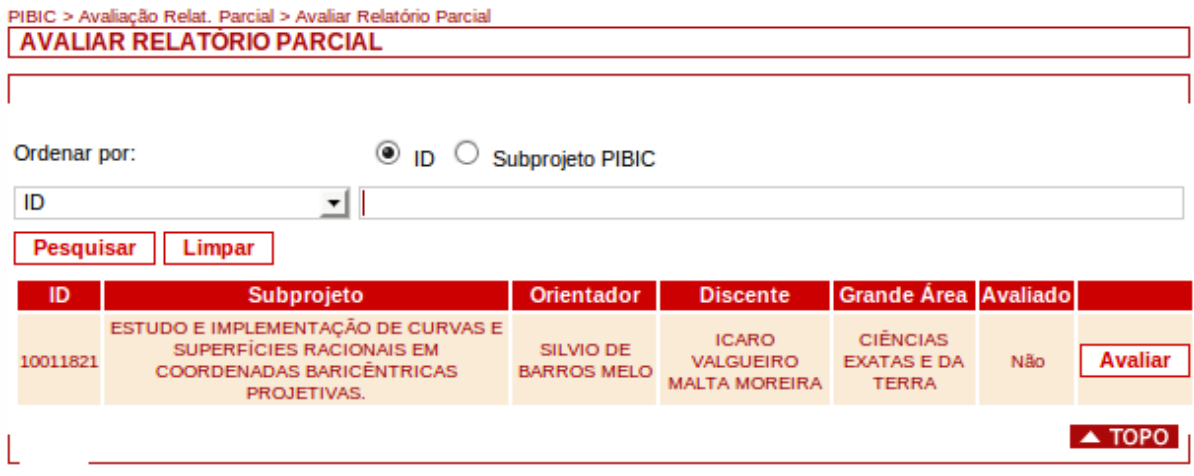

**Figura 5 – Selecionar Subprojeto PIBIC.** 

- Clique na ação **Avaliar** correspondente ao Subprojeto PIBIC que deseja submeter.
- O avaliador também poderá encontrar um subprojeto usando o filtro disponibilizado nesta mesma página.

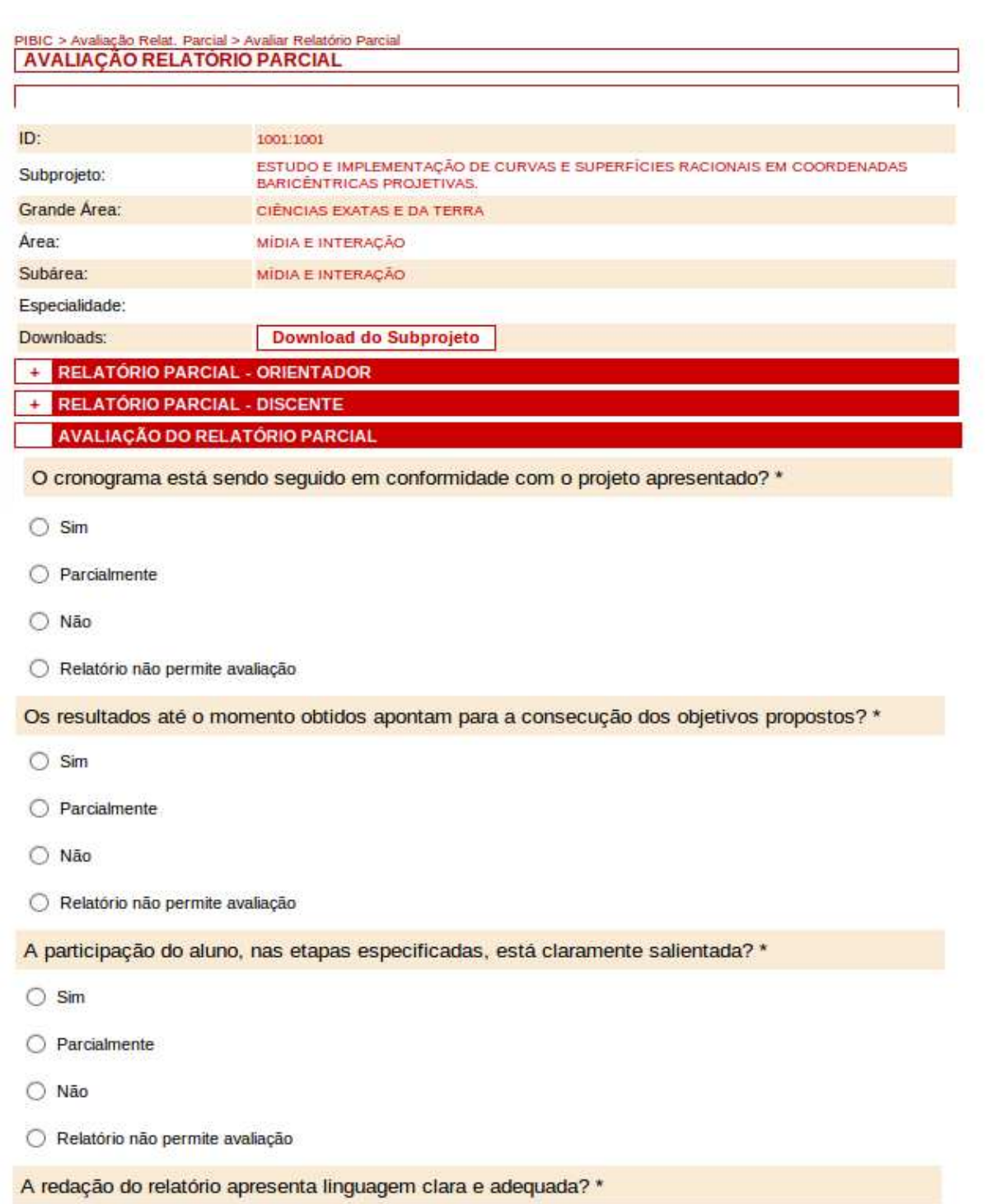

 $\bigcirc$  Sim

 $\bigcirc$  Parcialmente

○ Não

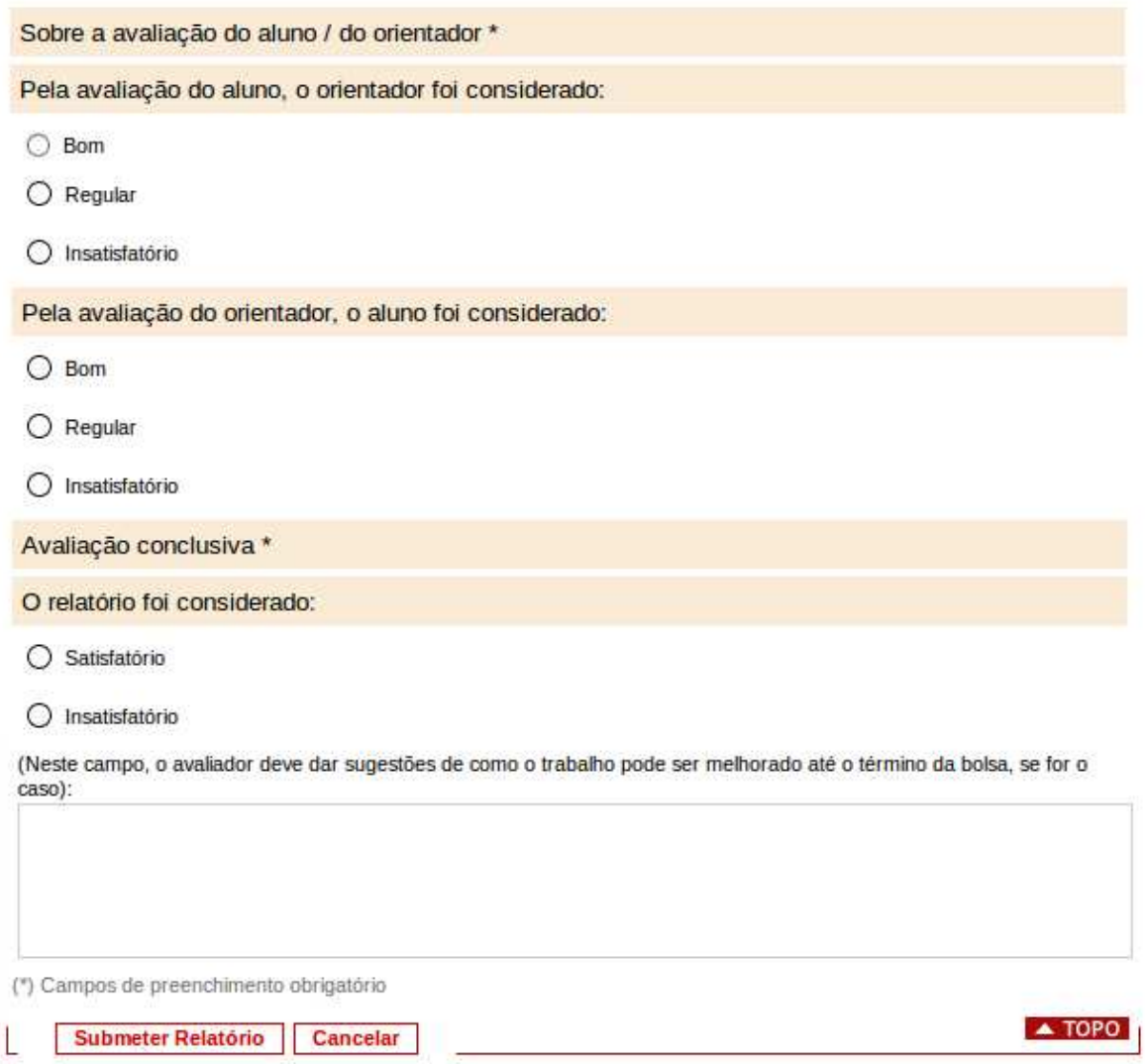

**Figura 6 – Submeter Relatório Parcial Subprojeto PIBIC.** 

- 1. Na figura acima, o avaliador deve preencher os campos com os dados em relação ao trabalho de pesquisa. Os campos dessa tela estão detalhados a seguir. Os campos obrigatórios estão marcados com um "\*".
- 2. Depois que os dados são preenchidos, deve-se clicar no botão **Submeter Relatório**.

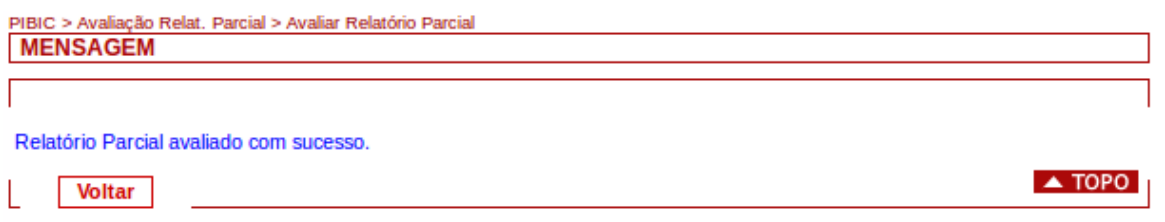

**Figura 7 – Mensagem Sucesso Submissão Relatório Parcial Subprojeto PIBIC.** 

- 3. Uma mensagem de sucesso garante que o relatório parcial do subprojeto PIBIC foi submetido junto com os dados do subprojeto; caso contrário, uma mensagem de erro aparecerá com possíveis soluções.
- 4. O Pesquisador poderá clicar no botão **Voltar** para submeter mais relatórios parciais de subprojetos PIBIC.

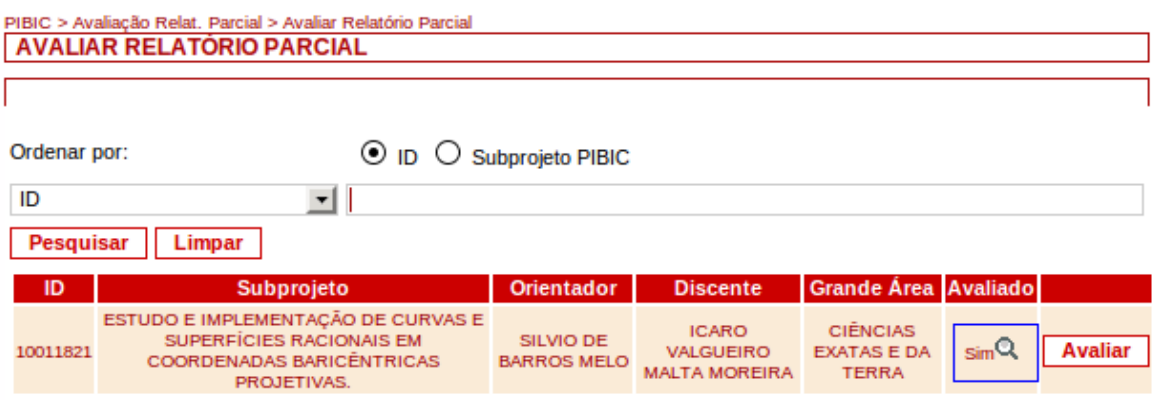

#### **Figura 8 – Visualizar Avaliação Relatório Parcial Subprojeto PIBIC.**

5. Após avaliado um será disponibilizado um link na coluna Avaliado para que o avaliador possa visualizar a avaliação, como está ilustrado na figura acima.